## solaredge

# <span id="page-0-0"></span>Anwendungshinweis - Monitoring-Anlagen-Dashboard

#### Versionshistorie

- Version 0.5, November 2022 Beta-Version
- Version 1.0, März 2023 allgemein verfügbare Version

### **Inhaltsverzeichnis**

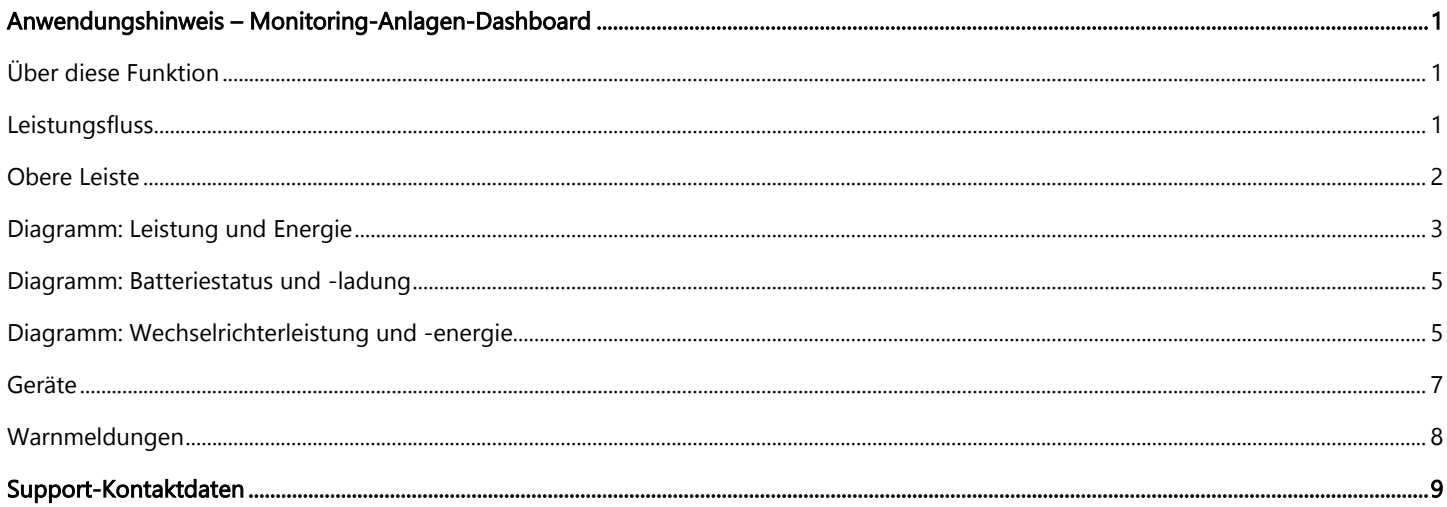

# <span id="page-0-1"></span>Über diese Funktion

Das Monitoring-Anlagen-Dashboard bietet eine umfassende Übersicht über die Leistung und den Zustand der Anlage. Dabei werden die Produktions- und Verbrauchsdaten visualisiert und Sie erhalten einen Überblick über die Geräte vor Ort, nicht bearbeitete Warnmeldungen und allgemeine Informationen. Dieses Dokument beschreibt die verschiedenen Widgets und deren Funktionalitäten und erläutert die Nutzung des Dashboards.

### <span id="page-0-2"></span>Leistungsfluss

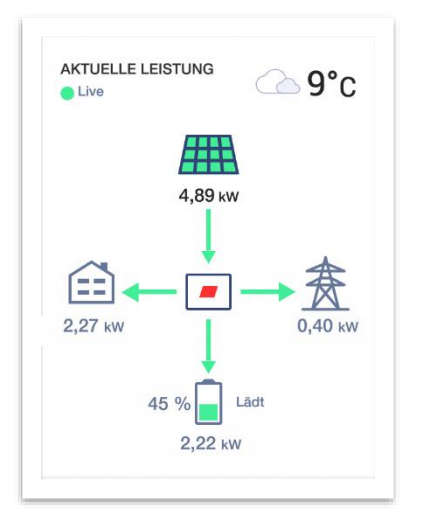

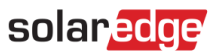

Das Widget für den Leistungsfluss zeigt den aktuellen oder jüngsten Leistungsfluss zwischen Komponenten der Anlage an. Live-Daten werden angezeigt, wenn die Anlage verfügbar und über Ethernet (LAN), WLAN oder LTE (in ausgewählten Regionen) verbunden ist, wobei die Daten automatisch alle 3 bis 5 Sekunden aktualisiert werden. Wenn keine Echtzeitdaten zur Verfügung stehen, wird der letzte Stand angezeigt.

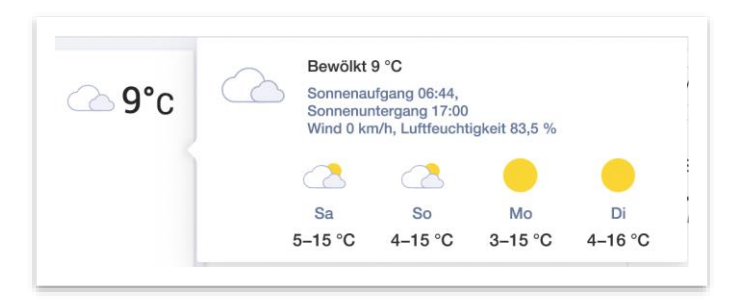

Wenn Sie den Mauszeiger über das Wetter-Symbol bewegen, werden Ihnen detaillierte Informationen zum aktuellen und prognostizierten Wetter am Anlagenstandort angezeigt.

### <span id="page-1-0"></span>Obere Leiste

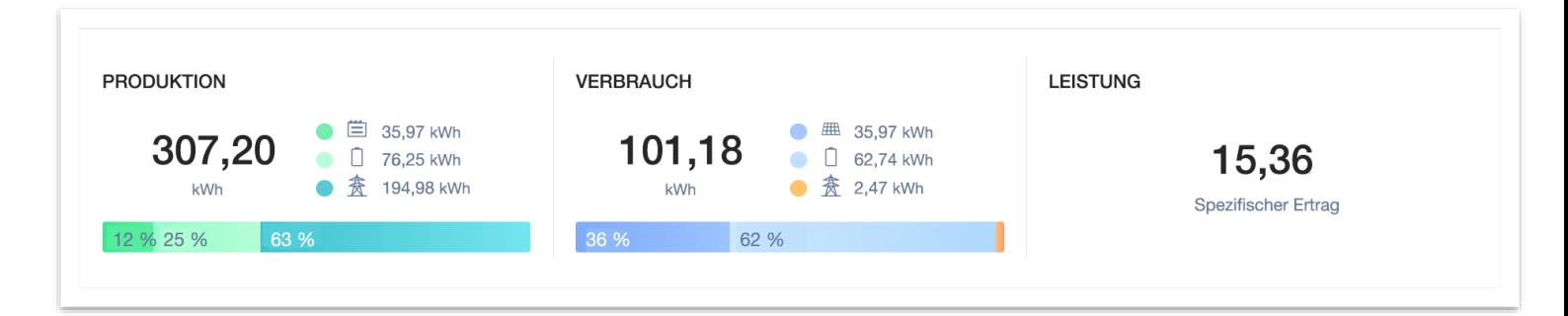

In der oberen Leiste können Sie den Zeitraum für alle Daten im Dashboard auswählen und wichtige Leistungsindikatoren der Anlage anzeigen. Standardmäßig werden im Dashboard Informationen zum aktuellen Tag angezeigt.

#### TIPP  $\bullet\bullet\bullet$

Sie können das von Ihnen bevorzugten Zeitintervall speichern, indem Sie der Anlage einen Abrechnungszeitraum hinzufügen. Klicken Sie auf das  $\mathcal{P}$  -Symbol, um einen Abrechnungszeitraum hinzuzufügen.

Unter Produktion werden die PV-Energiezielorte für die ausgewählte Zeitauflösung angezeigt.

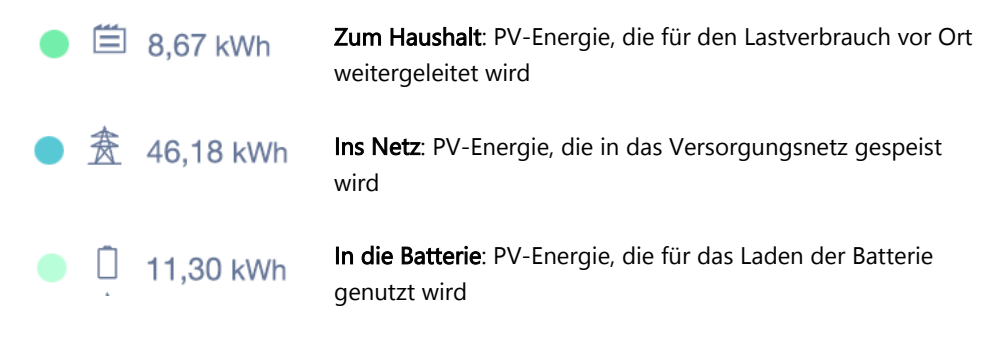

# solaredge

Unter Verbrauch werden die Energiequellen der Anlage für den Lastverbrauch angezeigt.

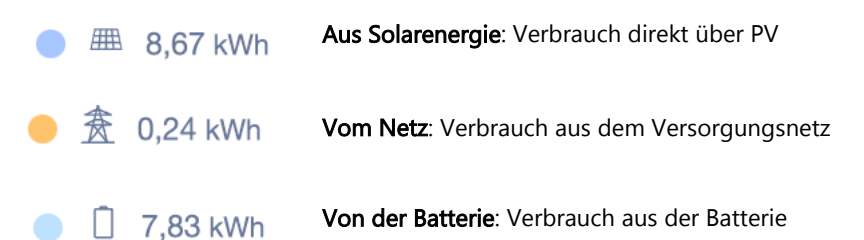

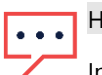

HINWEIS

Informationen zum Verbrauch sowie Energiequellen und -ziele werden nur angezeigt, wenn die SolarEdge Anlage mit einem unterstützten Energiezähler (Bezug/Einspeisung, Verbrauch) verbunden ist.

# <span id="page-2-0"></span>Diagramm: Leistung und Energie

#### Umschalten zwischen Leistung und Energie

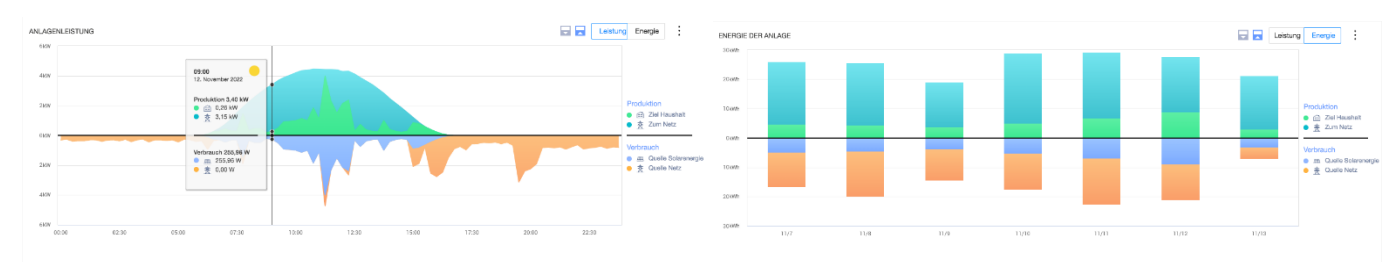

Standardmäßig zeigt das Diagramm die Produktion und den Verbrauch des jeweiligen Tags an. Der Leistungsmodus ist verfügbar, wenn der ausgewählte Zeitraum eine Woche oder weniger beträgt.

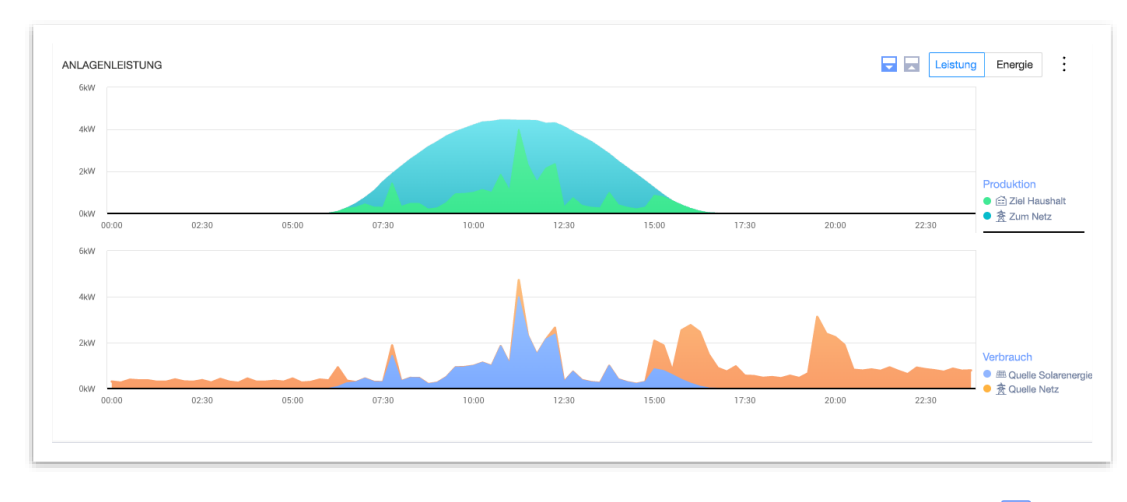

Sie können die Anzeigekonfiguration anpassen, indem Sie zwischen dem Gespiegelt-Modus **Dund dem Geteilt-Modus & wählen.** Oben ist der Geteilt-Modus abgebildet.

#### Datenpunktansicht

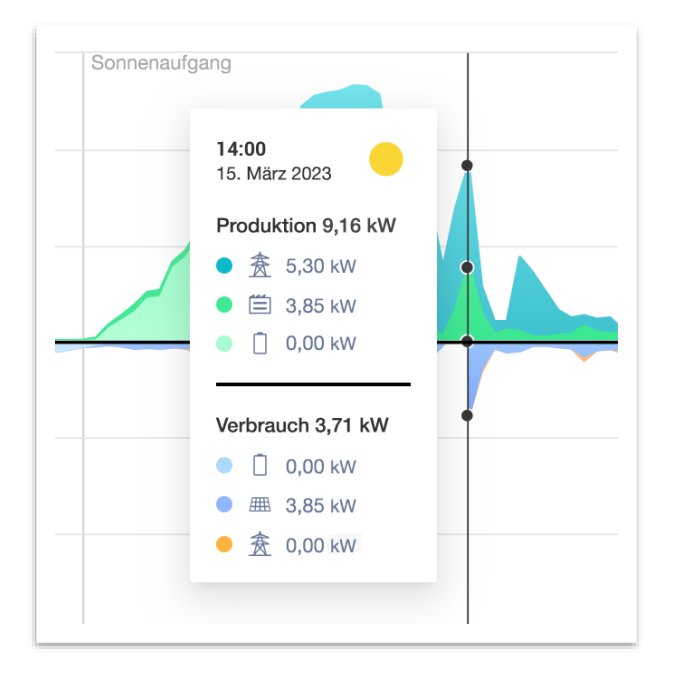

Wenn Sie mit dem Mauszeiger auf einen bestimmten Punkt zeigen, wird eine detaillierte Ansicht der Produktion und des Verbrauchs zu diesem Zeitpunkt angezeigt. Bei unterstützten Anlagen werden Energiequellen und -ziele für diese Datenpunkte angezeigt. Das Wetter-Symbol gibt die Wetterbedingungen an der Anlage wieder und bezieht sich dabei auf die aktuellen Angaben unseres Wetterdienst-Partners.

- Wenn Sie die täglichen Leistungs- oder Energieinformationen anzeigen, beträgt das Zeitintervall zwischen den Proben 15 Minuten.
- Wenn Sie die wöchentlichen Leistungs- oder Energieinformationen anzeigen, beträgt das Zeitintervall zwischen den Proben eine Stunde.
- Wenn Sie Zeitintervalle anzeigen, die länger als eine Woche sind, wechselt das Diagramm automatisch zu den Energieinformationen.

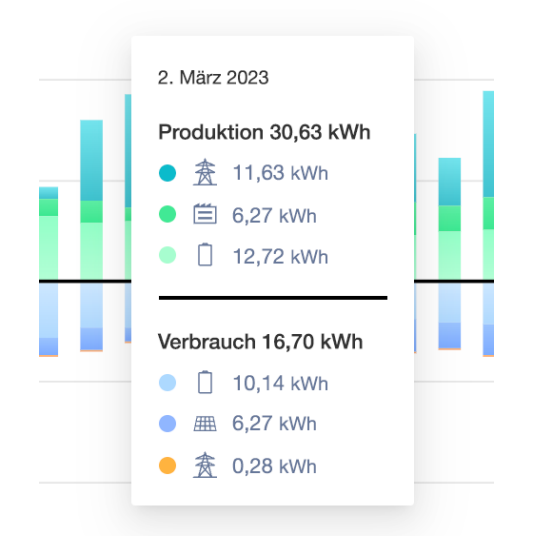

Im Energiemodus wird die Gesamtproduktion und/oder der Gesamtverbrauch für das jeweilige Zeitintervall angezeigt. Wenn Energie über mehrere Tage hinweg angezeigt wird, bezieht sich das Wetter-Symbol auf die Wetterbedingungen, die zur Mittagszeit am Standort gemeldet wurden.

# solar<mark>edge</mark>

### <span id="page-4-0"></span>Diagramm: Batteriestatus und -ladung

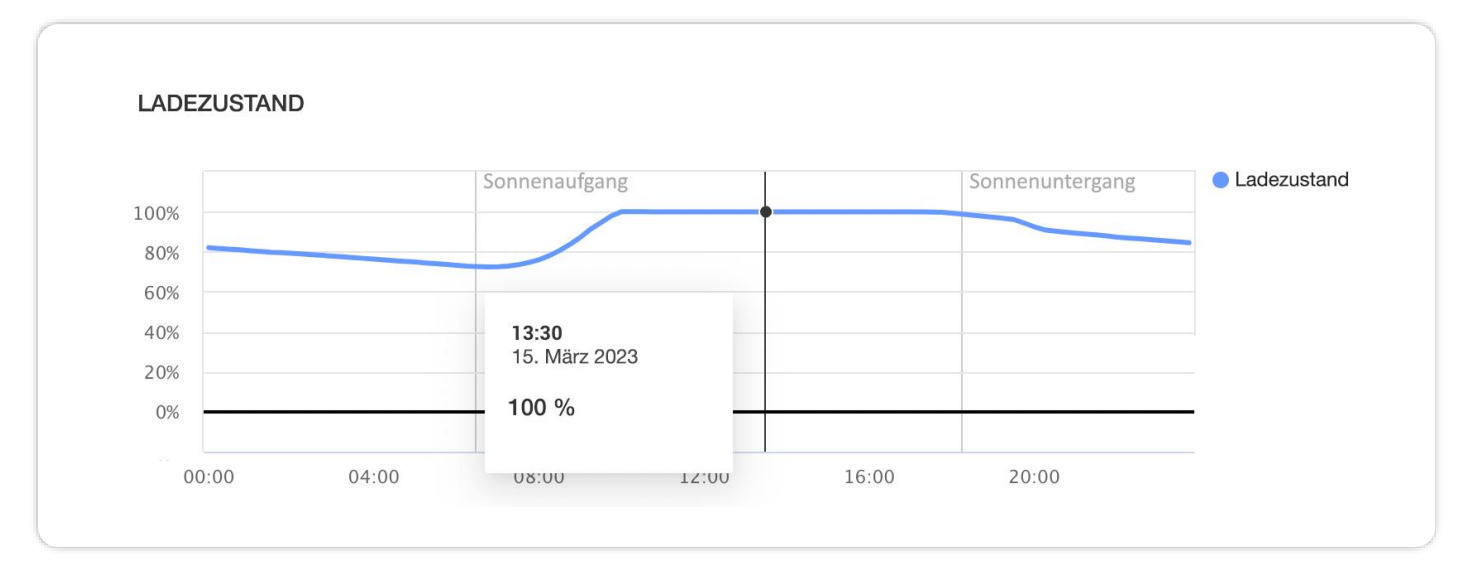

Das Batterie-SoC-Diagramm zeigt die Ladung der Batterie während des ausgewählten Zeitraums als Prozentsatz an.

- Wenn Sie Tages-Informationen anzeigen, beträgt das Zeitintervall zwischen den Werten 15 Minuten.
- Wenn Sie Wochen-Informationen anzeigen, beträgt das Zeitintervall zwischen den Werten eine Stunde.
- Das SoC-Diagramm wird nicht angezeigt, wenn Sie einen Zeitraum anzeigen, der länger als eine Woche ist.

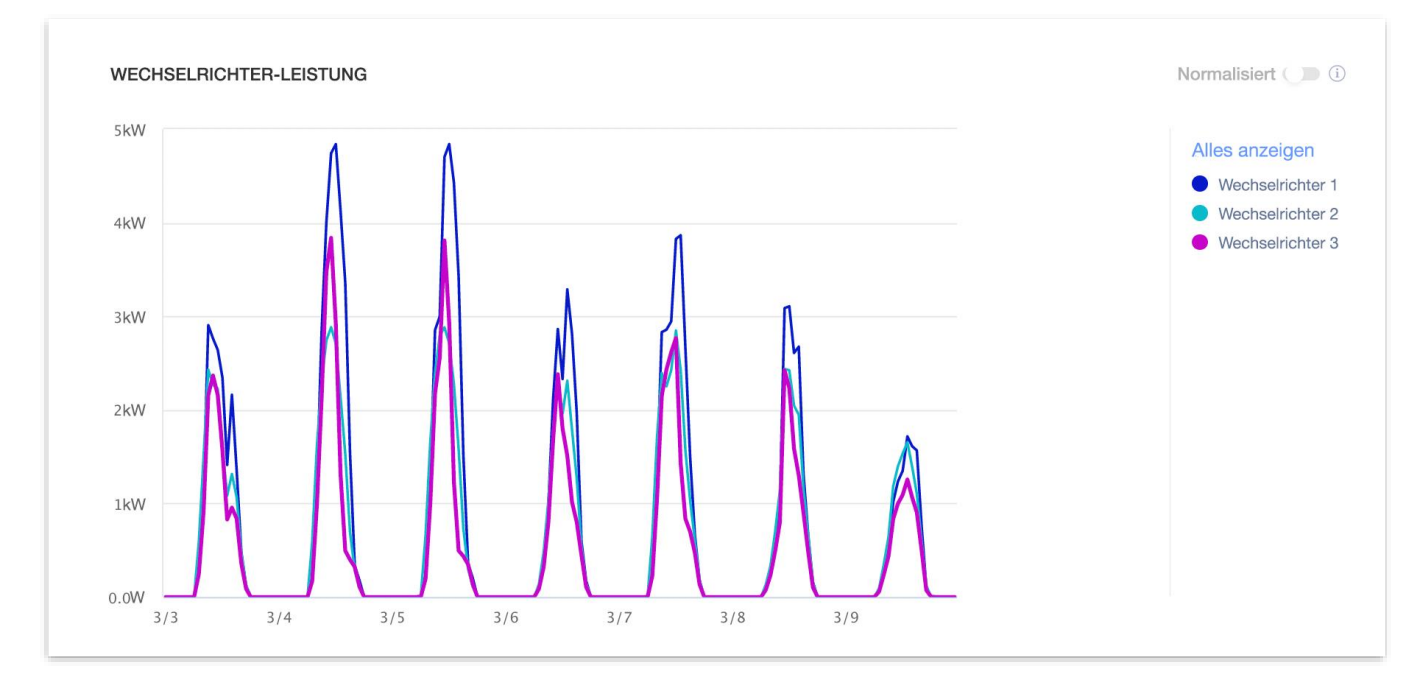

# <span id="page-4-1"></span>Diagramm: Wechselrichterleistung und -energie

Bei Anlagen mit mehreren Wechselrichtern wird die Leistung bzw. die Energie jedes einzelnen Wechselrichters angezeigt. Sie können bestimmte Wechselrichter ausblenden, indem Sie in der Legende auf deren Namen klicken. Dieses Diagramm unterstützt derzeit die gleichzeitige Anzeige von bis zu 25 Wechselrichtern. Durch Umschalten auf "Normalisiert" wird die Wechselrichterleistung/-energie, geteilt durch die jeweilige Spitzenleistung (kW/kWp), angezeigt. Dies kann nützlich sein, wenn bestimmte Wechselrichter unterschiedliche DC-Spitzenleistungswerte aufweisen und daher konstant mehr oder weniger Leistung erbringen als andere Wechselrichter.

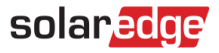

#### **HINWEIS**

Bei Anlagen, die mit bestimmten veralteten Produkten wie der Sicherheits- und Überwachungsschnittstelle (SMI) von SolarEdge ausgestattet sind, werden möglicherweise keine Leistungs- und Energieinformationen auf Wechselrichterebene angezeigt.

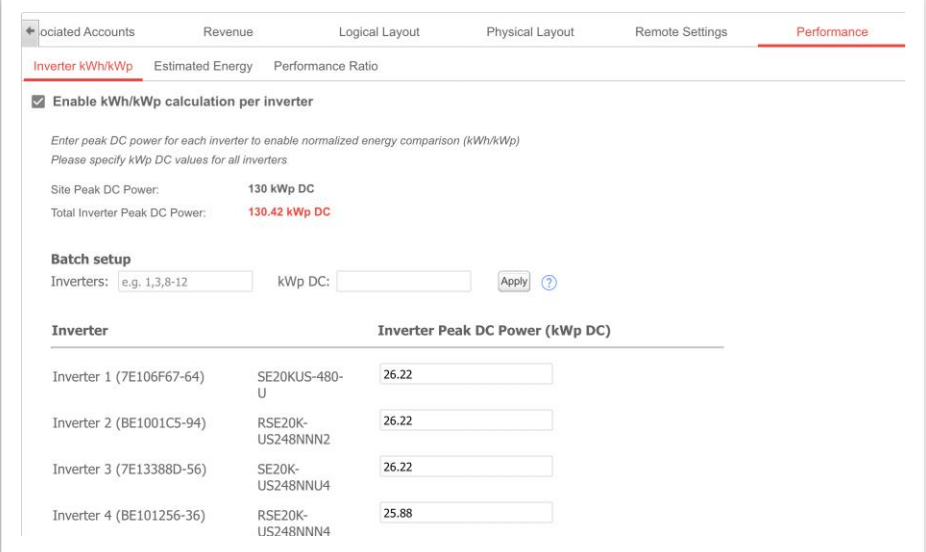

Sie können die normalisierten Werte anzeigen, indem Sie die Wechselrichter-kW/kWp aktivieren. Gehen Sie hierfür zu Admin → Leistung und aktivieren Sie das Kontrollkästchen Aktivieren. Geben Sie in der nachfolgenden Tabelle die DC-Spitzenleistung der einzelnen Wechselrichter ein und klicken Sie auf Speichern.

#### Exportieren als CSV

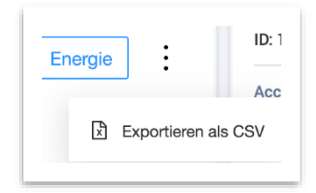

Sie können die aktuell im Diagramm angezeigten Daten exportieren, indem Sie auf das Symbol mit den drei Punkten klicken und Als CSV exportieren wählen.

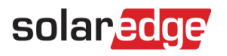

### <span id="page-6-0"></span>Geräte

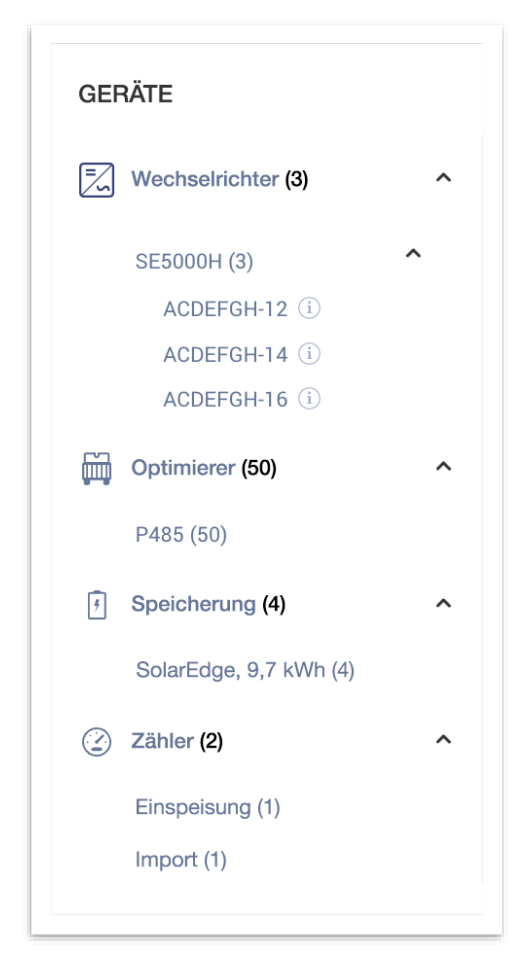

Dieses Widget zeigt die Liste der SolarEdge- und SolarEdge-integrierten Produkte an der Anlage an. Die folgenden Komponenten werden in Abhängigkeit von der Anlagenkonfiguration angezeigt:

- Wechselrichter
- **Optimierer**
- Zähler
- Speicher
- Ladestation
- Smart Home-Geräte
- Gateways (CCG)
- Backup-Interface

In jeder Kategorie werden die verschiedenen Modelle/Typen der Geräte aufgeführt.

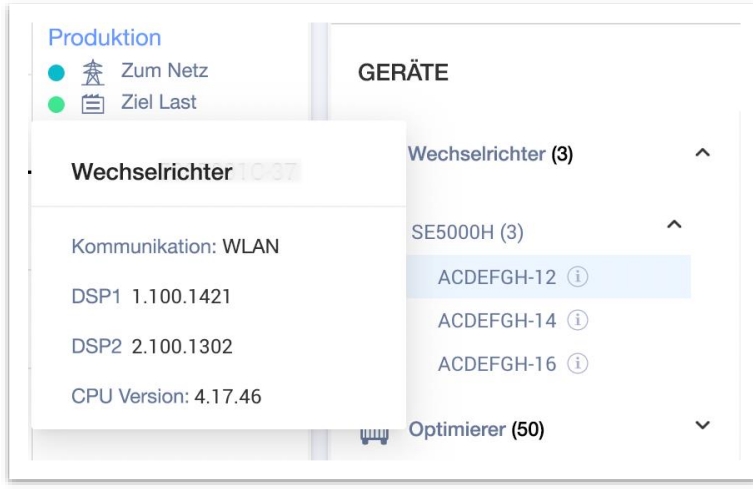

Wenn Sie den Produktnamen von Wechselrichtern erweitern, werden die Seriennummern der einzelnen Wechselrichter angezeigt. Sie können die grundlegenden Informationen zum jeweiligen Wechselrichter anzeigen, indem Sie mit dem Mauszeiger auf das Information-Symbol des Wechselrichters zeigen:

- Kommunikation Ethernet (LAN), WLAN, GSM, LTE, RS232, RS485, ZigBee
- Firmwareversionen für DSP1, DSP2 und Kommunikationskarten

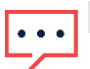

#### **HINWEIS**

Je nach Gerätetyp kann es einige Tage dauern, bis ein getrenntes oder entferntes Gerät nicht mehr in der Geräteliste angezeigt wird.

## <span id="page-7-0"></span>Warnmeldungen

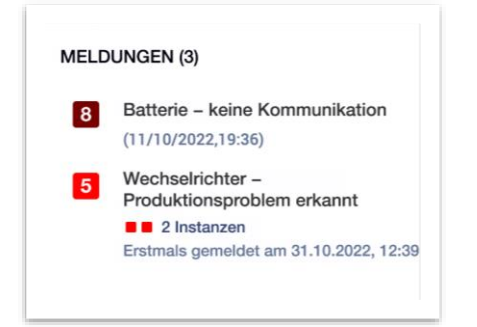

Die Gesamtanzahl der aktiven Warnmeldungen wird oben im Widget angezeigt. Wenn mehrere aktive Warnmeldungen desselben Typs vorliegen, werden diese unter einem Eintrag zusammengefasst. Im Beispiel oben liegen für diese Anlage 2 Wechselrichter-Warnmeldungen bezüglich der Produktion sowie 1 Batterie-Warnmeldung bezüglich Kommunikationsverlust vor.

Durch Anklicken einer spezifischen Warnmeldung werden weitere Informationen über diese Warnmeldung auf der Seite für Anlagen-Warnmeldungen angezeigt.

# solaredge

# <span id="page-8-0"></span>Support-Kontaktdaten

Wenden Sie sich bei technischen Fragen zu SolarEdge Produkten bitte an uns:

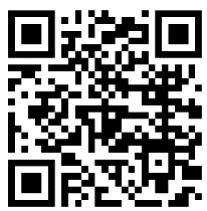

/www.solaredge.com/de/service/support

Bevor Sie sich an uns wenden, halten Sie bitte die folgenden Informationen bereit:

- Modell- und Seriennummer des betreffenden Produkts
- Den Fehler, welcher auf dem LCD-Bildschirm, der SetApp, in der Monitoring-Plattform oder durch die LEDs angezeigt wird, sofern dort ein Fehler angezeigt wird
- Systemkonfiguration, einschließlich Typ und Anzahl der mit dem Wechselrichter verbundenen PV-Module und eingesetzten Leistungsoptimierern, sowie die Anzahl und Länge der einzelnen Strings
- Die Kommunikationsart zum SolarEdge-Server, falls die Anlage damit verbunden ist
- Die vollständige Softwareversion des Produkts, so wie sie in der SetApp oder im Monitoring angezeigt wird